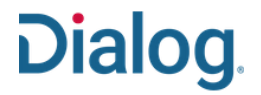

### インターフェイス言語をカスタマイズする

タスク : 検索インターフェイスの言語の変更方法は、ご自身のアカウントからカスタム設定画面を開き、インターフェイスの設定および表示欄で言語を |変更することができます。ここで変更した言語は、セッション中のみ反映されます。恒久的に変更したい場合は、「カスタム設定」の「**インターフェイスの設** 定および表示」から「言語」を選択して「カスタム設定を保存」してください。

1. 現在のセッション中に一時的にイ ンターフェイス言語を変更するに は、ご自身の「アカウント名」をクリッ クし、「日本語」にカーソルを合わせ ると、対応している言語のドロップダ ウンリストから好みの言語を選択し ます。

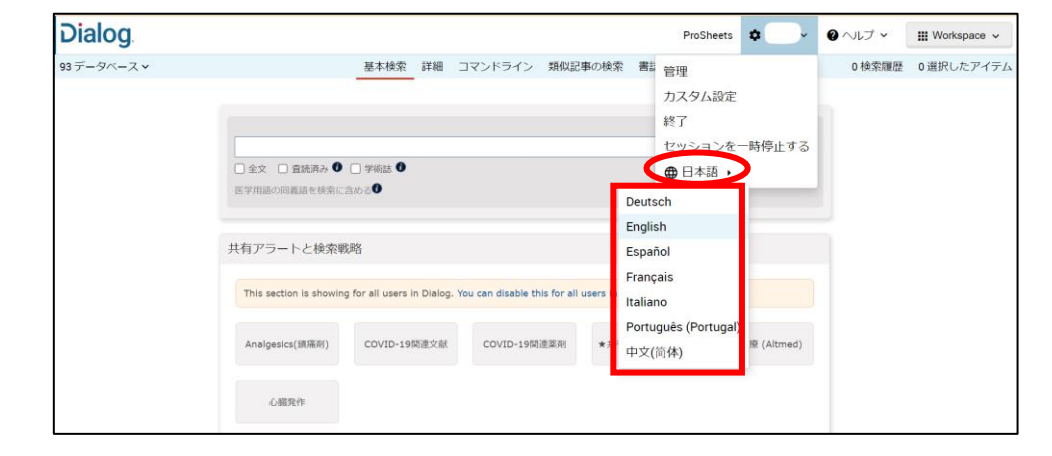

#### 2. インターフェイスの言語がリアルタ イムで変更されます。

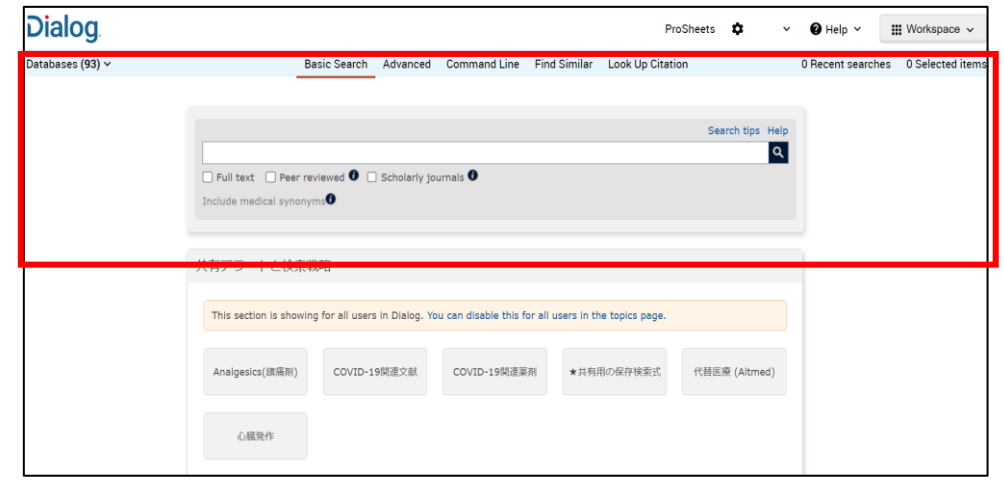

セッションを終了して再度ログオンす ると元の日本語に自動的に戻りま す。

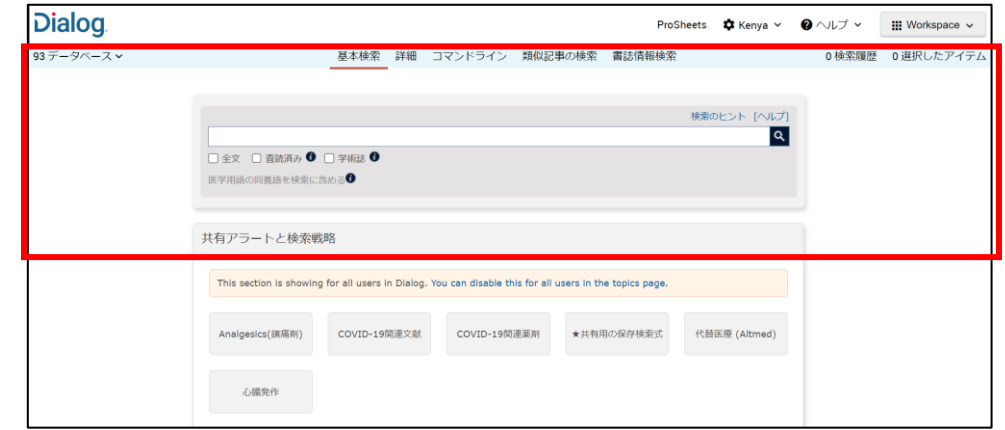

# ユーザー設定のカスタマイズ

**Dialog** 

3. デフォルトのインターフェイス言 語を変更したい場合は、「カスタム 設定」をクリックします。

注意: カスタム設定を行うには、事 前に「マイリサーチ」アカウントを有 効にしておく必要があります。

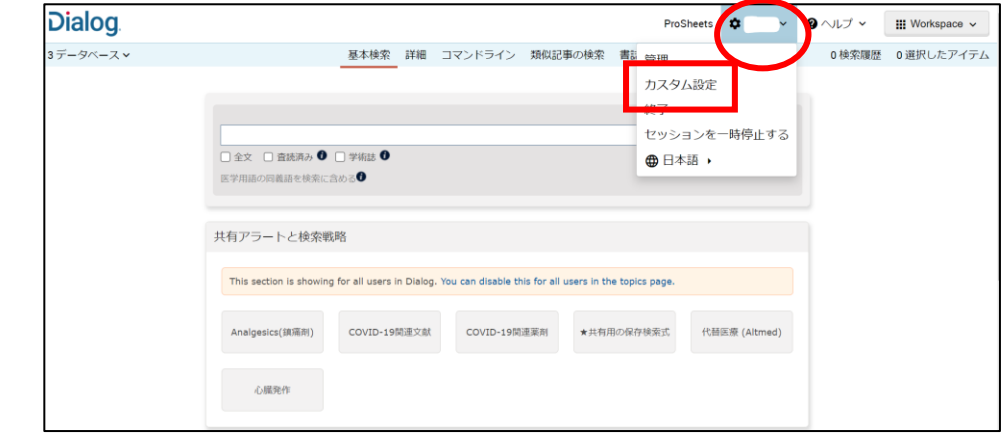

4. 「汎用インターフェイス」タブで 「言語」ドロップダウンリストをクリック します。Dialog は、お使いの PC のブ ラウザの言語に合わせたインターフ ェイス言語を表示しますが、ここで指 定した言語がログイン時のデフォルト として設定されます。

ここでは「English」を選択し、画面の 下までスクロールして「カスタム設定 を保存」をクリックします。

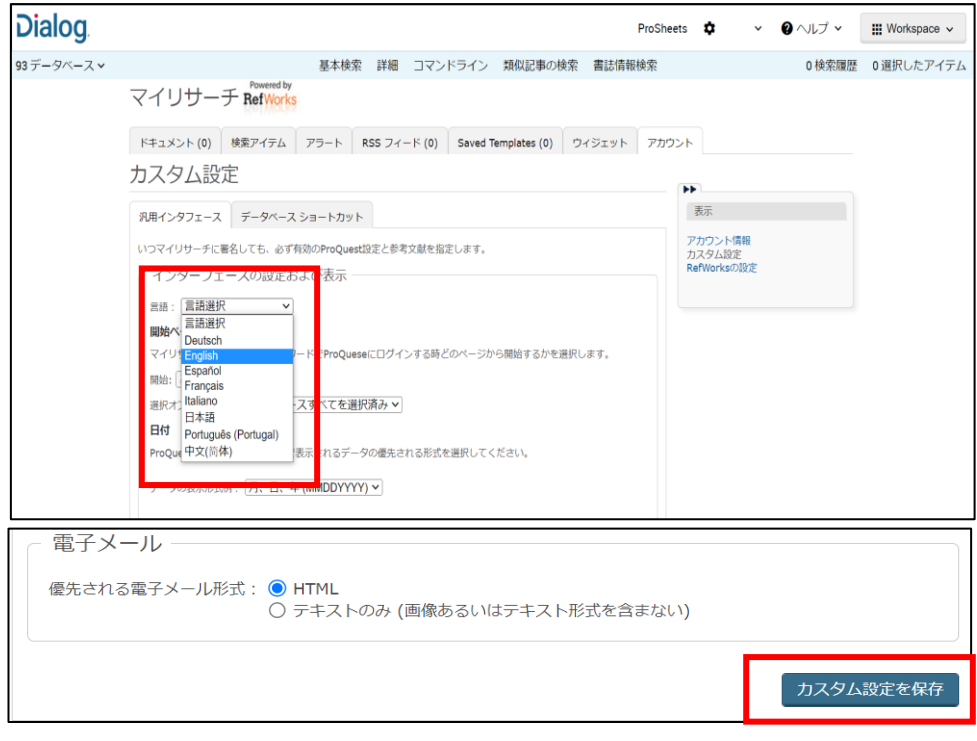

#### 5. インターフェイス言語が「英語」に 変更されました。

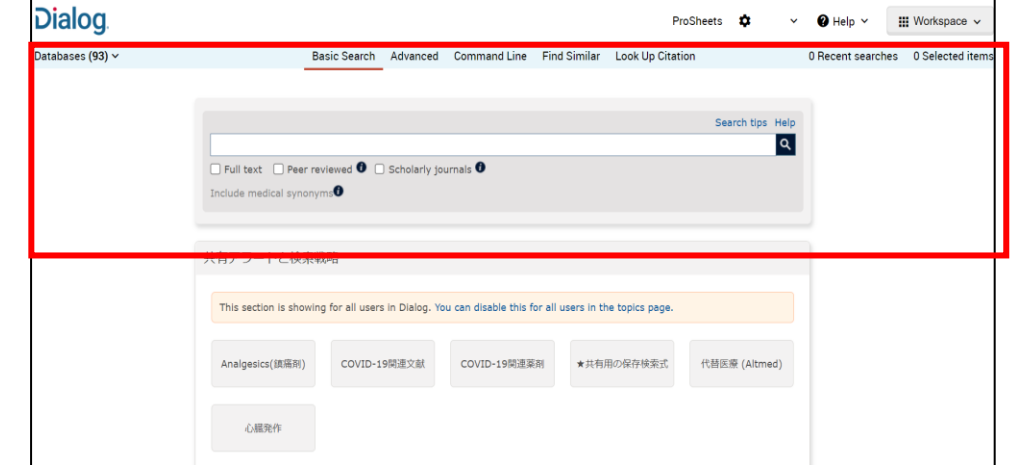

## ユーザー設定のカスタマイズ

# **Dialog**

6. データベースの選択や検索モード もすべて英語に変更されます。

注意 : 項目名などのインターフェイ スの言語が変更されてもデータベー ス名やレコードはオリジナルの言語 のまま表示されます(機械翻訳機能 は、そのまま利用できます)。

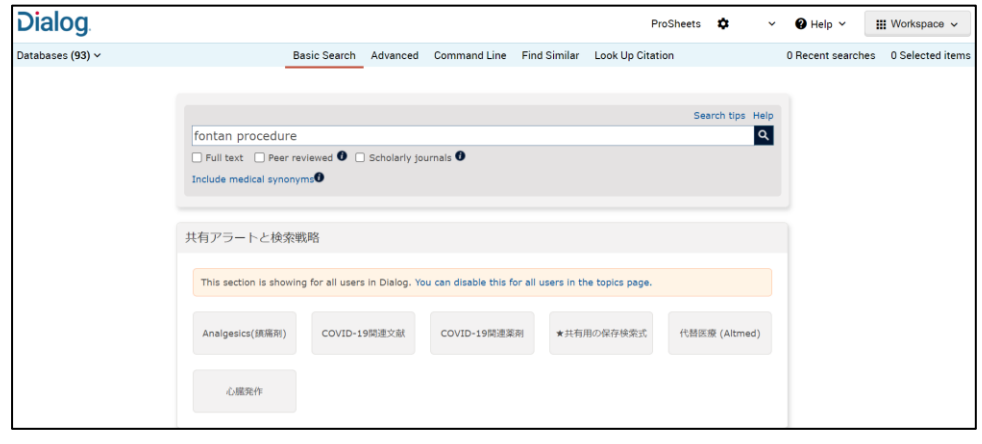

7. 検索結果リストの画面も英語で表 示されます。レコードはオリジナルの 言語のままです。

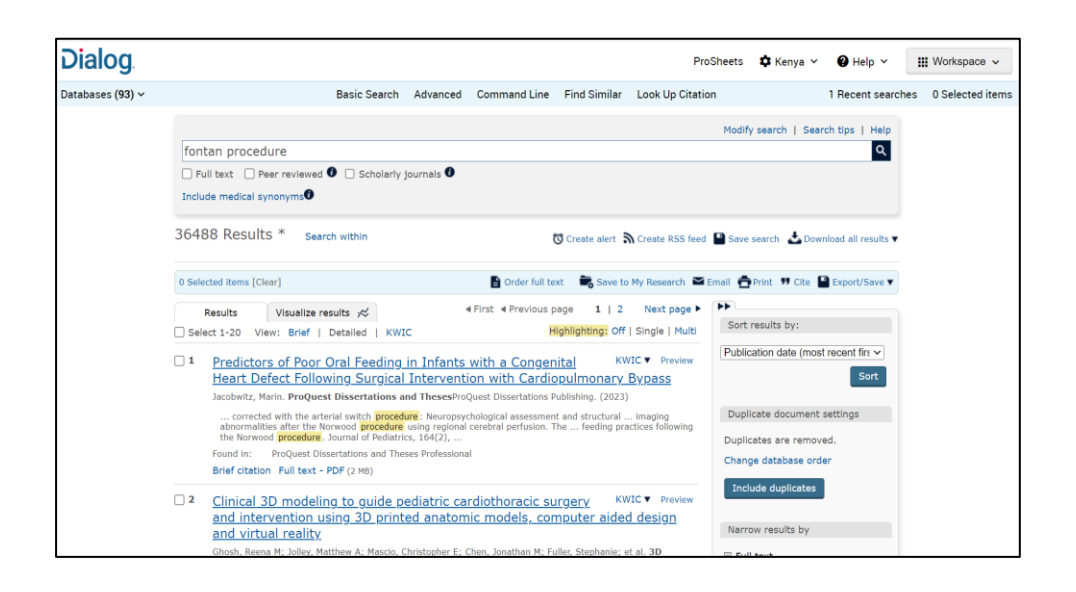

8. 表示した各レコードの抄録や本文 は、機械翻訳機能で翻訳することが できます。「Translate」をクリックしてド ロップダウンリストから好みの言語を 選択してください。

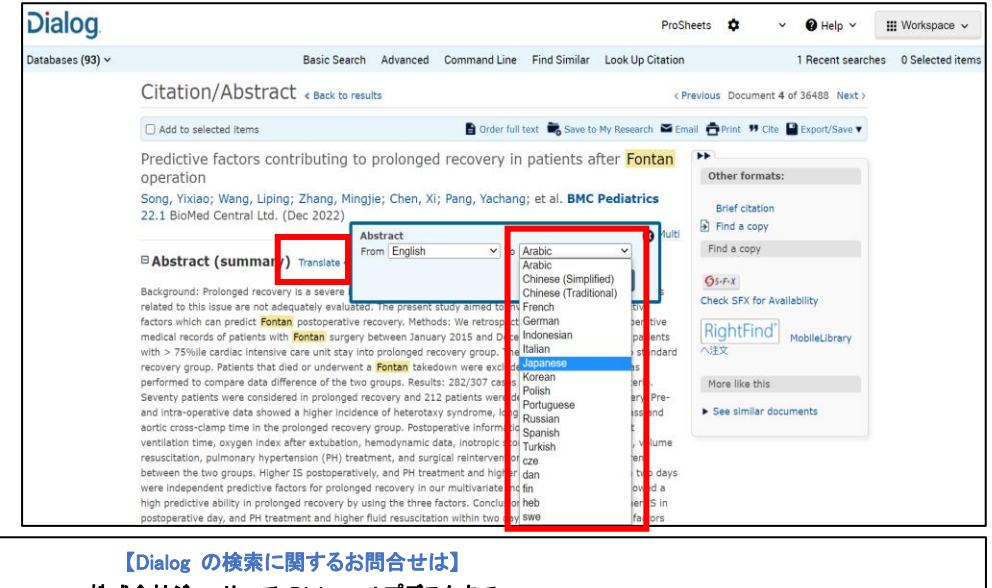

株式会社ジー・サーチ Dialogヘルプデスクまで 営業時間: 月〜金(祝祭日を除く)9:00 〜 11:50 / 13:00 〜 15:00

Email: [gsh-help-dialog@cs.jp.fujitsu.com](mailto:gsh-help-dialog@cs.jp.fujitsu.com) Tel: 03-3570-7505

LITERATURE | TECHNOLOGY | SERVICES 3